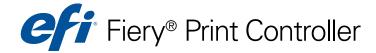

# Workflow Examples

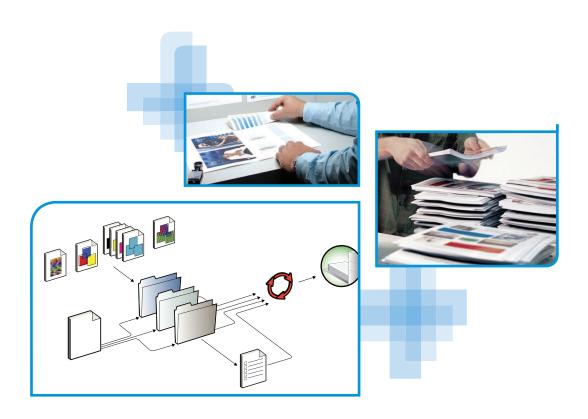

© 2012 Electronics For Imaging. The information in this publication is covered under *Legal Notices* for this product.
45113884

1 November 2012

CONTENTS 3

## **CONTENTS**

| INTRODUCTION                                                       | 5  |
|--------------------------------------------------------------------|----|
| Terminology and conventions                                        | 5  |
| About this document                                                | (  |
| MIXED MEDIA                                                        | 7  |
| What is Mixed Media?                                               | 7  |
| Example: Workflow with Mixed Media                                 |    |
| Items required for this example                                    | 8  |
| IMPOSITION                                                         | 11 |
| What is imposition?                                                | 1  |
| Example: Workflow with imposition                                  | 11 |
| Items required for this example                                    | 12 |
| PPML WITH IMPOSITION                                               | 15 |
| What is PPML and how do you impose it?                             | 15 |
| Example: PPML workflow with imposition                             | 15 |
| Items required for this example                                    | 10 |
| VARIABLE DATA PRINTING WITH FREEFORM                               | 19 |
| What is variable data printing?                                    | 19 |
| Variable data printing languages                                   | 19 |
| Sending variable data jobs to the Fiery print controller           | 19 |
| What is FreeForm and how is it used with variable data print jobs? | 20 |
| Example: Variable data workflow using FreeForm                     | 20 |
| Items required for this example                                    | 21 |

CONTENTS

| ARIABLE DATA PRINTING WITH FREEFORM 2 AND MIXED MEDIA                  | 24 |
|------------------------------------------------------------------------|----|
| What is FreeForm 2 and how is it used with variable data print jobs?   | 24 |
| What is Mixed Media and how to use it in variable data print jobs?     | 25 |
| Example: Variable data workflow with FreeForm 2 and Mixed Media        | 25 |
| Items required for this example                                        | 26 |
| OT FOLDERS                                                             | 29 |
| What is a Hot Folder?                                                  | 29 |
| Example: Workflow with Hot Folders                                     | 29 |
| Items required for this example                                        | 30 |
| ERY SEEQUENCE COMPOSE WITH PAPER CATALOG                               | 33 |
| What is Fiery SeeQuence Compose?                                       | 33 |
| What is Paper Catalog and how is it used with Fiery SeeQuence Compose? | 34 |
| Example: Workflow with Fiery SeeQuence Compose and Paper Catalog       | 35 |
| Items required for this example                                        | 36 |
| NDEX                                                                   | 39 |

INTRODUCTION 5

### **INTRODUCTION**

This document provides examples of complex printing scenarios and an overview of the Fiery print controller features used in the examples. The example workflows illustrate how you can combine features to create jobs. Each workflow includes cross-references to help you locate more information about performing each task.

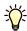

For information about supported operating systems and system requirements, see Welcome.

#### Terminology and conventions

This document uses the following terminology and conventions.

| Term or convention | Refers to                                                                                                    |
|--------------------|----------------------------------------------------------------------------------------------------|
| Copier             | The copier or printer                                                                                                    |
| Titles in italics  | Other documents in this set                                                                                                    |
| ?*                 | Topics for which additional information is available by starting Help in the software                                                                                        |
| - <del>`</del>     | Tips and information                                                                                                    |
| <b>MARNING</b>     | A warning concerning operations that may lead to death or injury to persons if not performed correctly. To use the equipment safely, always pay attention to these warnings. |
| CAUTION            | A caution concerning operations that may lead to injury to persons if not performed correctly. To use the equipment safely, always pay attention to these cautions.          |
| IMPORTANT          | Operational requirements and restrictions. Be sure to read these items carefully to operate the equipment correctly, and avoid damage to the equipment or property.          |

Introduction 6

#### **About this document**

This document covers the following topics:

- Mixed Media concepts and how Mixed Media is used in an example workflow
- Variable Data Printing (VDP) concepts with FreeForm and how VDP is used in an example workflow using FreeForm
- Imposition concepts with PPML (Personalized Print Markup Language) and how imposition is used in an example variable data printing workflow using Fiery SeeQuence Impose and PPML
- Printing to a Hot Folder and an example workflow using Hot Folders
- Fiery SeeQuence Compose and Paper Catalog concepts and how to create a job with these applications

The workflows mention specific sample files by name. However, these are not stored on your Fiery print controller, nor are they supplied by EFI. When you create these sample files yourself, you can name them however you want.

#### MIXED MEDIA

This chapter provides an overview of Mixed Media and an example workflow that includes Mixed Media.

NOTE: To determine if Mixed Media is supported for your Fiery print controller, see Utilities.

#### What is Mixed Media?

The Mixed Media feature allows you to print ranges of pages on different types of media. For example, you can use Mixed Media to specify a heavy stock for the cover, add blank pages, insert colored media on designated pages, and specify duplex pages within a single print job. Specify Mixed Media settings when you print a job from an application with the printer driver. Define and modify the Mixed Media settings of jobs already sent to the Fiery print controller from Command WorkStation or define Mixed Media settings in the Hot Folders application.

For more information about Mixed Media, see Utilities.

#### Example: Workflow with Mixed Media

A geology professor at Ocean Crest University wants to print her new course book for the fall semester. The new course book consists of eight chapters. She wants her students to be able to find the information they want easily and quickly. To ensure this, each chapter divider in the book is printed on heavy media. The chapter text is printed on plain media and the front and back covers are printed on heavy media.

The professor sends her request, along with the book file in PDF (Portable Document Format) (Geology101.pdf), to the university's in-house production department.

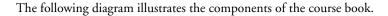

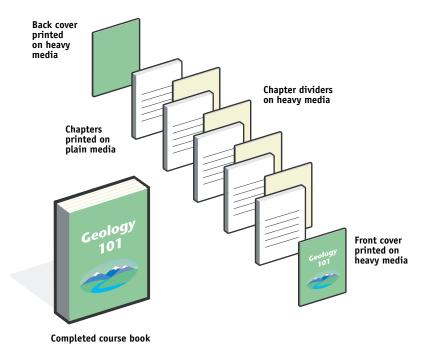

#### Items required for this example

- Geology101.pdf
- Fiery print controller
- Command WorkStation with Mixed Media
- Heavy media for the front and back covers
- Heavy media for chapter dividers
- Plain media for the chapter text

#### Mixed Media workflow

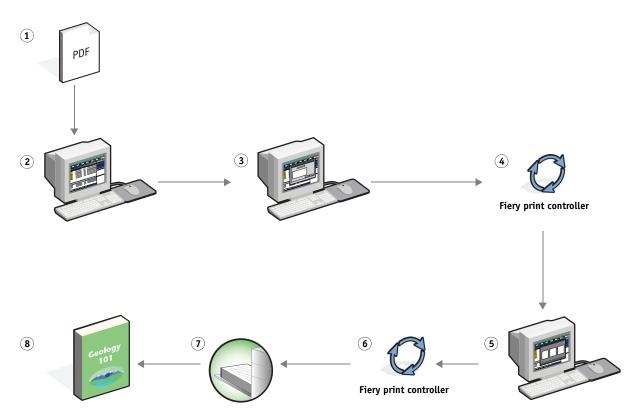

| Step | Task                                                                                                 | For more information     |
|------|----------------------------------------------------------------------------------------------------|--------------------------|
| 1    | The professor creates the PDF and sends the file to the university's in-house production department. |                          |
| 2    | The operator in the production department downloads the file to Command WorkStation.                 | Command WorkStation Help |

| Step | Task                                                                                                    | For more information     |
|------|----------------------------------------------------------------------------------------------------|--------------------------|
| 3    | The operator selects the job in Command WorkStation, chooses Properties from the Actions menu, and then clicks the Media icon on the Job Properties toolbar. The operator applies the following settings:                                                                   | Utilities                |
|      | <b>a)</b> The operator clicks the Layout icon, specifies duplex, and then clicks OK.                                                                                                    |                          |
|      | <b>b)</b> From New Page Range in Mixed Media, the operator types 2, 32, 64, 98, 124 for the defined media pages (the pages that divide the chapters), specifies a heavy media, indicates which tray contains the heavy media, clicks Add Definition, and then clicks Close. |                          |
|      | c) From New Insert in Mixed Media, the operator specifies inserting a blank page after the last page to distinguish the end of the print job, clicks Insert, and then clicks Close.                                                                                         |                          |
|      | <b>d)</b> The operator specifies front and back covers that print on front only, cover stock, which tray contains the media, clicks OK (if applicable), and then saves the file.                                                                                            |                          |
| 4    | The operator processes and holds the job.                                                                                                    | Command WorkStation Help |
| 5    | The operator previews the job.                                                                                                    | Command WorkStation Help |
| 6    | The operator prints the job.                                                                                                    | Command WorkStation Help |
|      | <b>NOTE:</b> The operator can also print one set as a proof before printing multiple copies.                                                                                                    |                          |
| 7    | The operator retrieves the job from the copier.                                                                                                    |                          |
| 8    | The job is printed with a front and back cover and dividers for each chapter.                                                                                                    |                          |

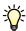

To use Mixed Media in Command WorkStation, your downloaded file must be a non-raster file. To remove raster information from a file in Command WorkStation, right-click the file and select Remove Raster.

You can duplicate this workflow with a PostScript file instead of a PDF.

#### **IMPOSITION**

This chapter provides an overview of imposition and an example workflow using imposition.

Note: To determine if imposition is available for your Fiery print controller, see *Utilities*.

#### What is imposition?

Imposition is the process of arranging individual pages of a book, booklet, or brochure on a large sheet. The pages are laid out such that when the sheet is printed, folded, and cut, the pages are in the correct orientation and order.

Fiery SeeQuence Impose is an imposition application that allows you to edit and assemble entire documents on the Fiery print controller before you process the files. Fiery SeeQuence Impose is always available in demo mode.

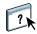

For more information about imposition, see Command WorkStation Help.

#### **Example: Workflow with imposition**

The manager of Company ABC wants to make sure that she has enough business cards to distribute when she is managing her company's booth at the Consumer Electronics Show.

She sends a request to a local print shop to print 600 cards.

The print shop worker imposes her business cards on an 11x17 page. Since the card design incorporates text on the back, the job must be duplexed. Company ABC's standard business card size is 2x3.25. The print shop worker calculates that they can impose 25 cards on one 11x17 page.

The following graphic illustrates how the business cards are imposed.

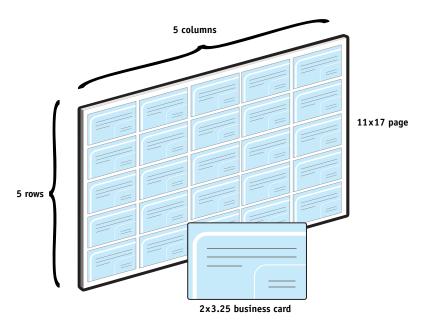

#### Items required for this example

- Card.pdf
- Fiery print controller
- Command WorkStation with Fiery SeeQuence Impose
- 11x17 heavy media, such as card stock
- Paper cutter

#### Imposition workflow

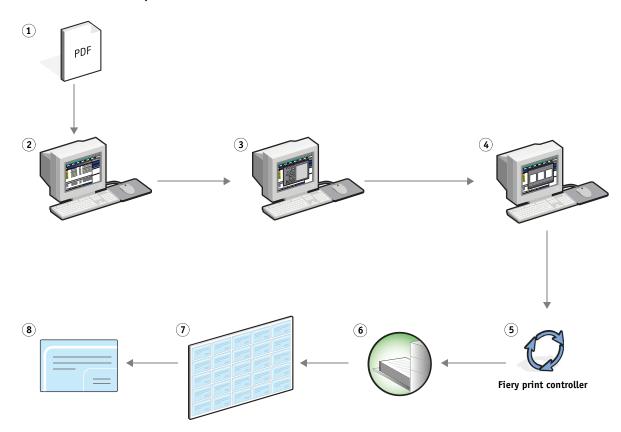

| Step | Task                                                                                                    | For more information     |
|------|----------------------------------------------------------------------------------------------------|--------------------------|
| 1    | Company ABC creates the 2x3.25 business card, saves the file as Card.pdf, and then sends the file to the print shop. | Printing                 |
| 2    | The operator at the print shop downloads the file to Command WorkStation.                                            | Command WorkStation Help |

| Step | Task                                                                                                    | For more information     |
|------|----------------------------------------------------------------------------------------------------|--------------------------|
| 3    | The operator selects the job in Command WorkStation, chooses Impose from the Actions menu, and then applies the following settings. | Utilities                |
|      | <b>a)</b> From the Settings pane, the operator selects Gangup, and then selects Repeat.                                             |                          |
|      | <b>b)</b> The Operator specifies 11x17, landscape, and duplex.                                                                      |                          |
|      | c) Under Layout, the operator specifies five rows and five columns.                                                                 |                          |
|      | <b>d)</b> Under Scale, the operator specifies the scale at 100%.                                                                    |                          |
|      | <b>e)</b> The operator turns on printer's marks and sets the offset X and Y to 0.125 pt.                                            |                          |
|      | <b>f)</b> The operator saves the job.                                                                                               |                          |
| 4    | The operator selects Card.pdf.dbp in Command WorkStation and selects Preview.                                                       | Command WorkStation Help |
| 5    | The operator prints the job.                                                                                                    | Command WorkStation Help |
| 6    | The operator retrieves the job from the copier.                                                                                     |                          |
| 7    | The cards are printed on an 11×17 page.                                                                                             |                          |
| 8    | The operator follows the printer's marks and cuts the business cards.                                                               |                          |

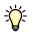

When you use Fiery SeeQuence Impose, you cannot impose a job that has a raster image. To remove raster information from a file with Command WorkStation, right-click the file and select Remove Raster.

PPML WITH IMPOSITION 15

#### **PPML** WITH IMPOSITION

This chapter provides an overview of PPML and imposition, and an example workflow of an imposed job using PPML.

**NOTE:** To determine if Imposition is supported for your Fiery print controller, see *Utilities*. To determine if PPML is supported for your Fiery print controller, see *Printing*.

#### What is PPML and how do you impose it?

Personal Print Markup Language (PPML) is an XML-based language for variable data printing. PPML enables faster printing of variable data jobs by allowing a printer to store text elements and graphic elements and reuse them as needed. PPML is a non-vendor-specific language and is considered to be an open industry standard.

You can create the master and variable elements of a job as a PPML file in a variable data printing application, and then print the job to the Fiery print controller.

Imposing a PPML job works the same way as with any other type of job (see page 11). Impose the PPML job on a sheet to print the pieces in a particular order so that when the job is printed, it is cut and stacked in the correct order.

For more information about PPML, see Variable Data Printing.

#### **Example: PPML workflow with imposition**

Dr. Jones is a veterinarian who has just moved his practice to a new neighborhood and wants to inform his current customers, and possible new ones, of his new location, phone number, and hospital hours. He decides to send out 30,000 5x8 mailer cards. The front of each card has a picture of his dog, Max, with information about his practice, and the back of the card has each customer's name and address with a bar code.

Dr. Jones sends his order to a print shop along with the PDF of his mailer and the Microsoft Excel file database, including address information about his customers and neighborhood residents.

The print shop creates the merged master and variable document in a variable data printing application to create the JonesMailer.ppml file.

To save time and money, four cards are printed on both sides of a single 11x17 page. To expedite the mailings and reduce costly postage charges, the cards are imposed so that after the pages are cut, the cards easily stack with the zip codes in the correct sort order.

The following diagram illustrates how the job is imposed and sorted.

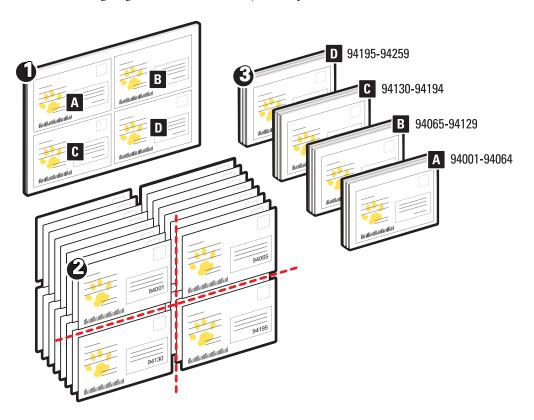

#### Items required for this example

- Windows computer with a variable data printing application
- JonesMailer.ppml
- Fiery print controller
- Command WorkStation with Fiery SeeQuence Impose

PPML WITH IMPOSITION 17

#### PPML workflow with imposition

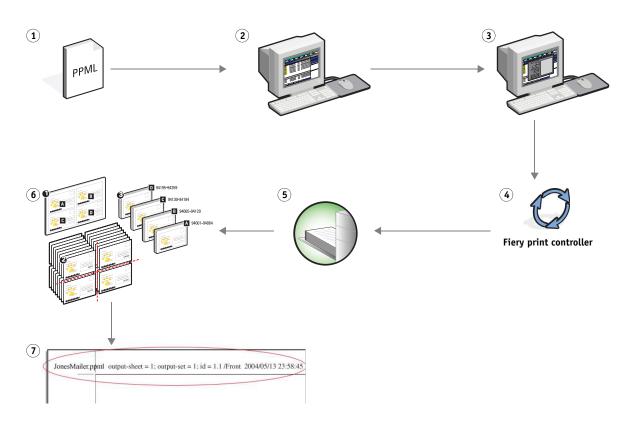

| Step | Task                                                                                                    | For more information                                                                                                    |
|------|----------------------------------------------------------------------------------------------------|----------------------------------------------------------------------------------------------------|
| 1    | The operator at the print shop creates the merged master and variable document in a variable data printing application to create the JonesMailer.ppml file. | For more information about your variable data printing application, see the documentation that accompanies the application. |
| 2    | The operator at the print shop downloads the file to Command WorkStation.                                                                                   | Command WorkStation Help                                                                                                    |

PPML WITH IMPOSITION 18

| Task                                                                                          | For more                                                                                                    | e information                                                                                                    |
|-----------------------------------------------------------------------------------------------|----------------------------------------------------------------------------------------------------|----------------------------------------------------------------------------------------------------|
| The operator selects the job in Command WorkStation and chooses Impose from the Actions menu. | ?                                                                                                    | Command WorkStation Help                                                                                                    |
| <b>a)</b> The operator selects Gangup, and then selects Cut and Stack.                        |                                                                                                    |                                                                                                    |
| <b>b)</b> The operator specifies 11x17, landscape, and duplex.                                |                                                                                                    |                                                                                                    |
| <b>c)</b> Under Layout, the operator specifies two rows and two columns.                      |                                                                                                    |                                                                                                    |
| <b>d)</b> Under Scale, the operator specifies the scale at 100%.                              |                                                                                                    |                                                                                                    |
| e) The operator turns on printer's marks.                                                     |                                                                                                    |                                                                                                    |
| The operator prints the job.                                                                  | ?                                                                                                    | Command WorkStation Help                                                                                                    |
| The operator retrieves the job from the copier.                                               |                                                                                                    |                                                                                                    |
| The mailers are stacked and ready to cut.                                                     |                                                                                                    |                                                                                                    |
| The operator checks the Impose Control Strip to match the set information.                    | ?                                                                                                    | Command WorkStation Help                                                                                                    |
|                                                                                               | <ul> <li>The operator selects the job in Command WorkStation and chooses Impose from the Actions menu.</li> <li>a) The operator selects Gangup, and then selects Cut and Stack.</li> <li>b) The operator specifies 11×17, landscape, and duplex.</li> <li>c) Under Layout, the operator specifies two rows and two columns.</li> <li>d) Under Scale, the operator specifies the scale at 100%.</li> <li>e) The operator turns on printer's marks.</li> <li>The operator prints the job.</li> <li>The operator retrieves the job from the copier.</li> <li>The mailers are stacked and ready to cut.</li> <li>The operator checks the Impose Control Strip to match</li> </ul> | The operator selects the job in Command WorkStation and chooses Impose from the Actions menu.  a) The operator selects Gangup, and then selects Cut and Stack.  b) The operator specifies 11x17, landscape, and duplex.  c) Under Layout, the operator specifies two rows and two columns.  d) Under Scale, the operator specifies the scale at 100%.  e) The operator turns on printer's marks.  The operator prints the job.  The operator retrieves the job from the copier.  The mailers are stacked and ready to cut. |

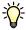

Check the Impose Control Strip to match the set information. This is useful if certain pages of your job do not print correctly and you must reprint specific pages.

Print one document to verify that the master and variable information matches.

Make sure that the scale size in Fiery SeeQuence Impose is set to 100%, otherwise the cards do not print with the specified 5x8 size and are adjusted to print to the scale value entered.

### VARIABLE DATA PRINTING WITH FREEFORM

This chapter provides an overview of variable data printing, and an example workflow that uses FreeForm to create a variable data job.

#### What is variable data printing?

Variable data printing links a copier to databases that contain the content for printed documents. Content consists of text and images (including graphics and photographs) in electronic form. Variable data printing is used for direct-mail advertising or other targeted mailings. It typically combines a set of master elements that are common across copies of a document with a set of variable elements that change from copy to copy. An example is a brochure that greets customers by name and may include other personal information about the customer obtained from a marketing database. Background elements, illustrations, and text blocks that do not change across copies of the brochure comprise the master elements. The customer name and other customer-specific information comprise the variable elements.

For more information, see Variable Data Printing.

#### Variable data printing languages

The Fiery print controller may be compatible with the following variable data printing languages:

- FreeForm and FreeForm 2
- Personalized Print Markup Language (PPML)
- Creo Variable Print Specification (VPS)

**NOTE:** To determine the variable data printing languages you can use with your Fiery print controller, see *Printing*.

#### Sending variable data jobs to the Fiery print controller

You can create the master and variable data in most software programs, and assign the master and variable data from Command WorkStation, Hot Folders, or the printer driver. If you create your master and variable data in PPML or Creo VPS format from a third-party application, you can send your variable data job directly to the Fiery print controller from the third-party application. You can also download your file using Hot Folders.

For more information about how to send variable data jobs to the Fiery print controller, see *Variable Data Printing*.

#### What is FreeForm and how is it used with variable data print jobs?

FreeForm allows you to use print options to define and store master-element documents, called FreeForm masters, on the Fiery print controller. You can send a variable-element job to the Fiery print controller with instructions to combine the job with a particular FreeForm master.

For more information, see Variable Data Printing.

#### **Example: Variable data workflow using FreeForm**

Ocean Crest University wants to promote their three schools through a mailing to prospective students. The student applicants will be able to request information about the different campuses and programs. Students can reply via a postage-paid business reply card integrated into the mailer. The document is personalized with the prospective student's name, address, and a personal web link. The design is graphic-intensive to attract the attention of the reader. It is printed on 11x17 paper and folded three times, in order to qualify for the standard "letter" mail rate at the post office.

To create this mail piece, the in-house production department decides to use the caching capabilities of FreeForm. FreeForm allows them to store a rasterized version of the graphic-intensive layout in memory, since these elements are common to all pages (send and process once). The variable text (address, name, and web link) is printed separately and merged with the graphic layout at the Fiery print controller.

The production department creates the master document with all the common elements and saves the file in PDF format (College\_Master.pdf). Next, they create the variable document in Microsoft Word (College\_Variable.docx) and link the variable information to their database file (College\_data.xlsx).

**NOTE:** No specialized variable printing software is used to build this job. You can use any page layout application to create the FreeForm master and any mail merge function, such as in Microsoft Word, to build and print the variable data.

For more information about how to use the merge feature in Microsoft Word, see the documentation that accompanies Microsoft Word.

The following diagram illustrates the components of the mailer.

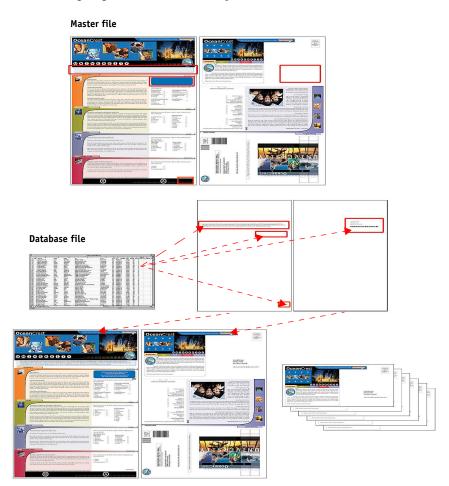

#### Items required for this example

- College\_Master.pdf
- College\_Variable.docx
- College\_data.xlsx
- Fiery print controller
- Fiery print controller printer driver (FreeForm section)
- Windows computer with Adobe Acrobat, Microsoft Word, and Microsoft Excel

#### Variable data printing workflow using FreeForm

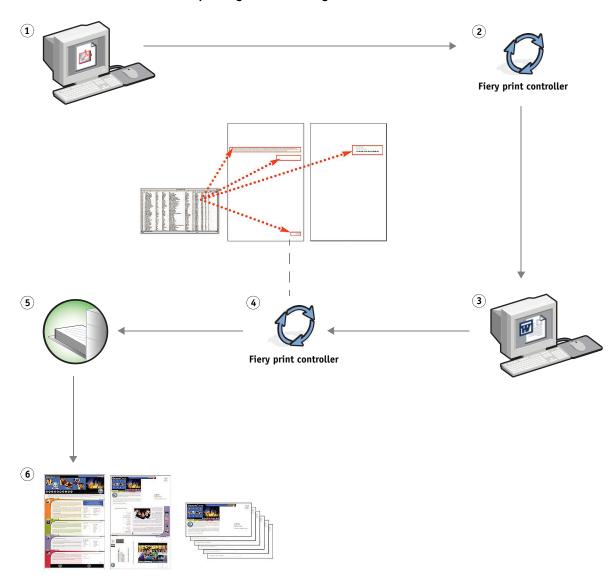

| Step | Task                                                                                                    | For more information |  |
|------|----------------------------------------------------------------------------------------------------|----------------------|--|
| 1    | The operator in the production department opens<br>College_Master.pdf in Acrobat.                                                                |                      |  |
| 2    | The operator prints the file to the Fiery print controller, specifying 11×17 and duplex, and choosing 1 for Create Master in the printer driver. | Printing             |  |

| Step | Task                                                                                                    | For more information         |
|------|----------------------------------------------------------------------------------------------------|------------------------------|
| 3    | The operator opens the College_Variable.docx file in Microsoft Word.                                                                                                    | Microsoft Word documentation |
|      | The variable document also opens the College_data.xlsx file, since the two documents are linked. If the documents are not linked, Word prompts the operator for the location of the data source file. |                              |
|      | The operator merges the documents in Word.                                                                                                    |                              |
| 4    | The operator prints the file to the Fiery print controller, specifying 11x17 and duplex, and choosing 1 for Use Master in the printer driver.                                                         | Printing                     |
|      | The master file and variable file are combined on the Fiery print controller.                                                                                                    |                              |
| 5    | The operator retrieves the job from the copier.                                                                                                    |                              |
| 6    | The mailer includes the combined master and variable data.                                                                                                    |                              |
|      |                                                                                                    |                              |

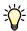

You cannot send FreeForm jobs to the Direct connection.

If Two-Way Communication is enabled in the printer driver, the printer driver detects the masters that already reside on the Fiery print controller. Use stored FreeForm masters as often as needed with multiple sets of variable elements. For more information about Two-Way Communication, see the printer driver Help.

If the administrator clears the Fiery print controller, all FreeForm masters are deleted. For more information about administrator functions, see *Configuration and Setup*.

#### VARIABLE DATA PRINTING WITH FREEFORM 2 AND MIXED MEDIA

This chapter provides an overview of how to use Mixed Media with FreeForm 2 variable data printing jobs, and provides an example workflow that uses variable data printing and Mixed Media.

**NOTE:** Mixed Media and FreeForm 2 are not supported for all Fiery print controllers. To determine which Mixed Media features are supported, see *Utilities*. To determine if FreeForm 2 is supported, see *Printing*.

#### What is FreeForm 2 and how is it used with variable data print jobs?

FreeForm 2 extends the functionality of FreeForm (see "Variable Data Printing with FreeForm" on page 19). Using a third-party printing application and FreeForm 2, you can create multiple page masters, allowing more customization to your documents. You can still use any master created in another application, and then use a third-party application that supports FreeForm 2 to combine the design and database information.

Multiple masters allow you to define more than one master file for your job, while drawing from the same database of variable information. For example, if you manage a movie rental company, you may maintain a database of customer names, addresses, and the last five movies the customer rented, categorized by genre. As a promotion, you want to send a coupon booklet with a new movie rental release pictured on the front cover. You want to customize your mailer cover with a movie of a similar genre as the last movie the customer rented. The variable information, such as the customer names and addresses, is always drawn from the database. However, the different movie images are defined by the multiple masters.

For more information about FreeForm 2, see Variable Data Printing.

#### What is Mixed Media and how to use it in variable data print jobs?

The Mixed Media feature allows you to print specific ranges of pages on different types of media. For more information, see "What is Mixed Media?" on page 7.

Variable data printing links a copier to databases that contain the content for printed documents. For more information, see "Variable Data Printing with FreeForm" on page 19.

Use variable data print jobs with Mixed Media to create custom jobs, such as mailers. For example, use the variable information to create booklet mailers that greet customers by name, and print the booklet cover on a different medium than the body of the mailer.

The Mixed Media you specify for your job is applied for every record, relative to the record start. For example, if Mixed Media is set to print Page 1 with cover stock, the first page of every record is printed on cover stock.

#### Example: Variable data workflow with FreeForm 2 and Mixed Media

To announce its new line of children's clothes, Banana Rama is creating a promotional mailer that targets customers by ethnicity, gender, and age. The company has compiled a database of customers by name and attributes, such as ethnicity, gender, and age. For the promotional mailer, Banana Rama also draws from a content database consisting of images of children of different ages, gender, and ethnicity wearing the new Banana Rama clothes; images of typical gadgets enjoyed by these children; and background graphics. Using a variable data application and images that match the targeted individual, Banana Rama creates, in one print run, a mailer targeting parents of girls aged 7 to 10 years and customized mailers targeting parents of boys in different age groups. The mailers feature images of children in the targeted age group wearing Banana Rama clothing and playing with their favorite toys.

Each promotional mailer includes a cover sheet with the customer's name and a discount coupon. The Banana Rama girls' clothing line is more extensive, so the mailer targeting girls includes additional pages advertising the girls' fashions.

Since the promotional mailer may vary in length, depending on whether it is targeted toward a boy or a girl, a blank page is added between each mailer to indicate when a new mailer starts.

The print shop that received Banana Rama's mailer request uses a third-party application to create the master and variable document as a .psm project file.

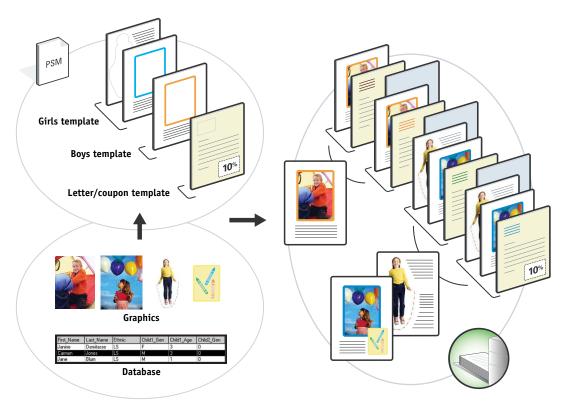

The following diagram illustrates the components of the mailer.

#### Items required for this example

- Third-party variable data printing application
- FreeForm 2
- BananaRama.psm
- BananaRama\_V.ps
- Fiery print controller
- Command WorkStation with Mixed Media
- Thick media / cardboard
- Standard paper / normal paper

#### Variable data workflow with FreeForm 2 and Mixed Media

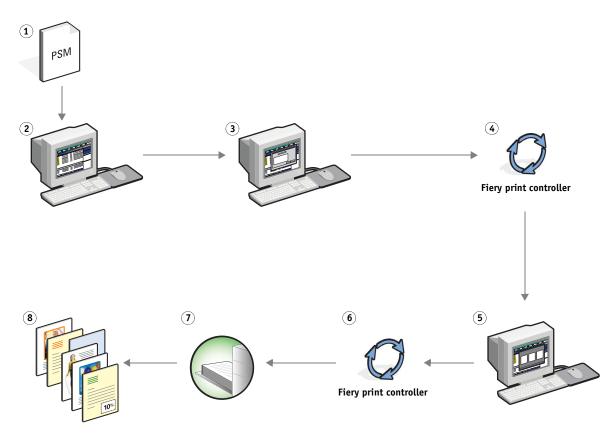

| Step                                                    | Task                                                                                                    | For more information     |
|---------------------------------------------------------|----------------------------------------------------------------------------------------------------|--------------------------|
| third-party application, specifies FreeForm 2, and then | Variable Data Printing  For more information about the variable data printing application, see the documentation that accompanies                                                          |                          |
|                                                         | and variable data. The Fiery print controller receives a master                                                                                                    | • •                      |
| 2                                                       | The operator selects the BananaRama_V.ps file from Command WorkStation.                                                                                                    | Command WorkStation Help |
| 3                                                       | The operator chooses Properties from the Actions menu and clicks the Media icon on the Job Properties toolbar. The operator applies the following settings:                                | Utilities                |
|                                                         | <b>a)</b> The operator specifies a front cover, cover stock, the tray for the media, and then clicks OK.                                                                                   |                          |
|                                                         | <b>b)</b> From New Insert in Mixed Media, the operator specifies inserting a blank page after the last page, indicates the tray for the media, clicks Insert Blank, and then clicks Close. |                          |

| Step | Task                                                                                          | For mor | e information            |
|------|-----------------------------------------------------------------------------------------------|---------|--------------------------|
| 4    | The operator processes and holds the job.                                                     | 7       | Command WorkStation Help |
| 5    | The operator checks the content of the job.                                                   | 7       | Command WorkStation Help |
| 6    | The operator prints the job.                                                                  | 7       | Command WorkStation Help |
| 7    | The operator retrieves the job from the copier.                                               |         |                          |
| 8    | The job prints the merged variable and master information with a blank sheet between records. |         |                          |

#### **HOT FOLDERS**

This chapter provides an overview of Hot Folders and an example workflow using Hot Folders.

**NOTE:** Hot Folders is not supported for all Fiery print controllers. To determine if Hot Folders is supported for your Fiery print controller, see *Utilities*.

#### What is a Hot Folder?

Hot Folders is a software application that streamlines network printing tasks. A Hot Folder is a folder to which you can assign a group of print options and a printing connection on the Fiery print controller.

To print a document, drag the file the Hot Folder. You can create multiple Hot Folders, each with different settings and Fiery print controller connections. Depending on the configuration of the Hot Folder, jobs are routed to a Fiery print controller with settings that you have configured.

Hot Folder software runs as a background utility, and continuously monitors Hot Folders for new jobs.

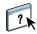

For more information about Hot Folders, see Hot Folders Help.

#### **Example: Workflow with Hot Folders**

Greg works for Company ABC and wants to print 25 copies of his new business cards.

Company ABC has configured a network Hot Folder called "BusinessCards," so that their employees can drop their business card .pdf file directly onto the Hot Folder for printing.

Greg creates his business cards using the required company business card template, and saves the file as GregCard.pdf. The business card template ensures that the cards are printed optimally, using the imposition settings specified in the BusinessCards Hot Folder.

After the cards are printed, an operator in the company print shop cuts the cards and places them in interoffice mail for the employee.

Company ABC business cards are 2x3.25 inches in size.

The following graphic illustrates how the business cards are imposed.

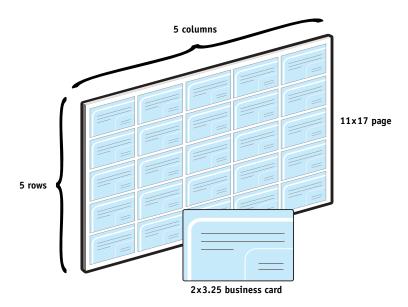

#### Items required for this example

- GregCard.pdf
- Fiery print controller
- $\bullet \quad \text{Hot Folder configured on the network} \\$
- 11x17 heavy media, such as card stock
- Paper cutter

#### Imposition workflow

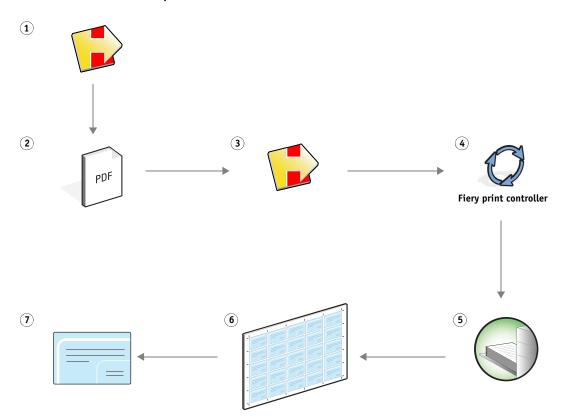

| Step | Task                                                                                                    | For more information |
|------|----------------------------------------------------------------------------------------------------|----------------------|
| 1    | The operator at Company ABC creates a Hot Folder on the network, names it "BusinessCards," and applies the following Hot Folder settings. | Hot Folders Help     |
|      | a) From Job Properties, the operator specifies 25 copies.                                                                                 |                      |
|      | <b>b)</b> From Layout, the operator selects Impose, and clicks Edit Impose Template.                                                      |                      |
|      | <b>c)</b> From the Settings pane, the operator selects Gangup, and then selects Repeat.                                                   |                      |
|      | <b>d)</b> The Operator specifies 11 x 17, landscape, and duplex.                                                                          |                      |
|      | <b>e)</b> Under Layout, the operator specifies five rows and five columns.                                                                |                      |
|      | <b>f)</b> Under Scale, the operator specifies the scale at 100%.                                                                          |                      |
|      | <b>g)</b> The operator turns on printer's marks, sets the offset X and Y to 0.125 pt., saves the template, and then closes Impose.        |                      |
|      | <b>h)</b> The operator makes sure the template is selected, and clicks OK.                                                                |                      |
| 2, 3 | Greg drags the file GregCard.pdf to the BusinessCards<br>Hot Folder.                                                                      | Hot Folders Help     |
| 4    | The job prints.                                                                                                    |                      |
| 5    | The operator retrieves the job from the copier.                                                                                           |                      |
| 6    | The cards are printed on an 11x17 page.                                                                                                   |                      |
| 7    | The operator follows the printer's marks and cuts the business cards.                                                                     |                      |

## FIERY SEEQUENCE COMPOSE WITH PAPER CATALOG

This chapter provides an overview of Fiery SeeQuence Compose and Paper Catalog and provides an example workflow using both applications to create a printed piece that incorporates colored covers and operator-specified chapter starts.

**NOTE:** Fiery SeeQuence Compose and Paper Catalog are not supported for all Fiery print controllers. To determine if these applications are supported for your Fiery print controller, see *Utilities*.

#### What is Fiery SeeQuence Compose?

Fiery SeeQuence Compose allows you to prepare a job (spooled or held in Command WorkStation) for printing.

For a single job, use Fiery SeeQuence Compose to:

- Preview a job as thumbnails and full screen previews.
- Set chapter starts, and identify and apply finishing options.
- Specify different media for front and back covers, body pages, and sections.
- Insert blank sheets, tabs, or other documents.
- Edit a document using Adobe Acrobat and Enfocus PitStop.

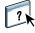

For more information about Fiery SeeQuence Compose, see Command WorkStation Help.

# What is Paper Catalog and how is it used with Fiery SeeQuence Compose?

Paper Catalog is a system-based paper management database. Paper Catalog stores the attributes of any media stock available in a production print shop.

The Paper Catalog database resides on the Fiery print controller and is not affected when you restart or clear the Fiery print controller.

For system administrators, the following can be done using Paper Catalog:

- Define multiple media attribute combinations and assign unique names to each combination.
- Assign color profiles for each media.
- Select predefined media when a job is submitted.
- · Specify which Paper Catalog columns are available for users.
- Maintain a Paper Catalog database.

Paper Catalog operators can also select predefined media when a job is submitted.

Once the system administrator defines the Paper Catalog, the operator chooses the media for the job from Fiery SeeQuence Compose. When the operator views the job with Fiery SeeQuence Compose thumbnails, the operator clearly sees the settings applied for that paper catalog entry, such as the color of the media.

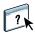

For more information about Paper Catalog and additional ways to access it, see *Utilities* and Paper Catalog Help in Command WorkStation.

#### **Example: Workflow with Fiery SeeQuence Compose and Paper Catalog**

The Company ABC Human Resources Manager has created a new benefits handbook. The handbook is a single PDF document without blank pages between chapters. The manager wants the front and back covers of the published piece printed on heavy gold media and she wants each chapter to start on a right-hand page.

The Human Resources Manager sends her request, with the attached book file in PDF format (Benefits.pdf), to the employee that is responsible for ABC's production department.

The production department uses Fiery SeeQuence Compose to reformat the book, adding front and back covers, and designating chapter starts.

Because Gold is Company ABC's signature color, all published company documentation must have gold covers. The production department administrator has already added gold covers to the Paper Catalog.

The following illustration shows the components of the handbook.

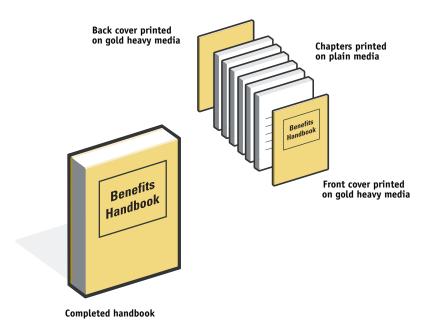

#### Items required for this example

- Benefits.pdf
- Fiery print controller
- Command WorkStation with Fiery SeeQuence Compose and Paper Catalog
- Company ABC Gold cover stock for the front and back covers
- Plain media for the chapter text
- Definition of Company ABC Gold cover stock in the Paper Catalog database

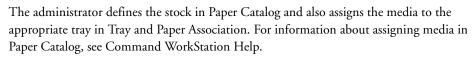

For information about the Paper Catalog database, see Command WorkStation Help.

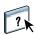

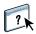

#### Fiery SeeQuence Compose workflow using Paper Catalog

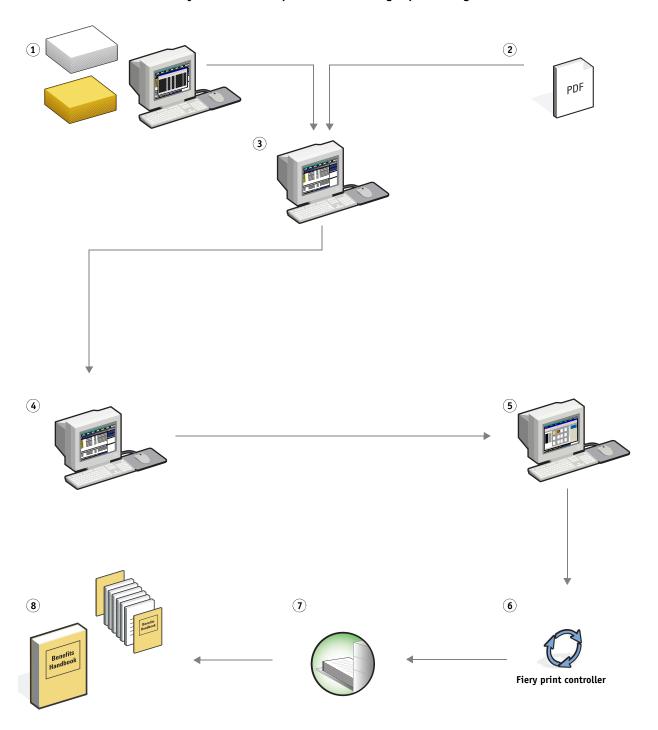

| Step | Task                                                                                                    | For more | e information            |
|------|----------------------------------------------------------------------------------------------------|----------|--------------------------|
| 1    | The production department administrator defines Company ABC gold cover stock in the Paper Catalog, and assigns the media to the appropriate copier trays using Paper Tray Association.                | ?        | Command WorkStation Help |
| 2    | The Human Resources Manager creates the PDF and sends the file to the company's in-house production department.                                                                                       |          |                          |
| 3    | The operator in the production department downloads the file to Command WorkStation.                                                                                                    | ?        | Command WorkStation Help |
| 4    | The operator right-clicks the job, chooses Properties, specifies that the job prints duplex, and indicates that the job is stapled.                                                                   | ?        | Command WorkStation Help |
| 5    | The operator selects the job in Command WorkStation, chooses Compose from the Actions menu, chooses Thumbnail view, and then applies the following settings:                                          | ?*       | Command WorkStation Help |
|      | <b>a)</b> The operator selects all the pages of the job, right-clicks and chooses Assign Media, and then selects letter-size media.                                                                   |          |                          |
|      | <b>b)</b> The operator right-clicks the first page of the job, chooses Assign Media, and selects ABC Cover from Choose from Paper Catalog. She repeats this for the last page of the job.             |          |                          |
|      | c) The operator selects the first page of the first chapter and clicks Chapter Start. She repeats this for each chapter in the handbook.                                                              |          |                          |
|      | d) The operator clicks Reader view to display the thumbnails<br>as a user would see the pages when reading it as a book. She<br>checks the thumbnails to make sure that the pagination is<br>correct. |          |                          |
|      | e) The operator clicks Save.                                                                                                    |          |                          |
| j    | The operator prints the job.                                                                                                    | ?x       | Command WorkStation Help |
|      | <b>NOTE:</b> The operator can print one set as a proof before printing multiple copies.                                                                                                    |          |                          |
| 7    | The operator retrieves the job from the copier.                                                                                                    |          |                          |
| 8    | The job is printed with gold front and back covers, as specified from Paper Catalog, and the first page of each chapter prints on a right-side page.                                                  |          |                          |

INDEX 39

## **INDEX**

| c                                 | М                                       |  |  |
|-----------------------------------|-----------------------------------------|--|--|
| Compose and Paper Catalog         | master elements 19                      |  |  |
| components of job 36              | Mixed Media                             |  |  |
| described 33                      | components of job 8                     |  |  |
| diagram 37                        | described 7                             |  |  |
| procedure 38                      | diagram 9                               |  |  |
| workflow example 35               | non-raster file requirement 10          |  |  |
| Creo Variable Print Specification | procedure 9                             |  |  |
| (VPS) 19                          | workflow example 7                      |  |  |
| ( , ,                             | multiple master pages, defining 24      |  |  |
| F                                 |                                         |  |  |
| FreeForm                          | P                                       |  |  |
| components of job 21              | Personal Print Markup Language          |  |  |
| described 20                      | (PPML) 15, 19                           |  |  |
| diagram 22                        | PPML and imposition                     |  |  |
| procedure 22                      | components of job 16                    |  |  |
| workflow example 20               | described 15                            |  |  |
| FreeForm 2 and Mixed Media        | diagram 17                              |  |  |
| components of job 26              | procedure 17                            |  |  |
| defined 24                        | workflow example 15                     |  |  |
| diagram 27                        | printing scenarios                      |  |  |
| procedure 27                      | business card template for company,     |  |  |
| workflow example 25               | Hot Folders 31                          |  |  |
| 1                                 | business cards, imposed 13              |  |  |
| H                                 | course book printed in plain and heavy  |  |  |
| Hot Folders                       | media with chapter dividers 9           |  |  |
| components of job 30              | handbook with plain and heavy media 37  |  |  |
| described 29                      | mailer cards, imposed and sorted 17     |  |  |
| diagram 31                        | personalized mailer with business reply |  |  |
| procedure 32                      | card 22                                 |  |  |
| workflow example 29               | promotional mailer using variable       |  |  |
| •                                 | demographic data 27                     |  |  |
| I                                 | demograpme data 2/                      |  |  |
| Impose, described 11              | R                                       |  |  |
| imposition                        | raster information, removing 10         |  |  |
| components of job 12              | C                                       |  |  |
| described 11                      | V                                       |  |  |
| diagram 13                        | variable data printing                  |  |  |
| procedure 13                      | described 19                            |  |  |
| workflow example 11               | FreeForm 20                             |  |  |
| -                                 | FreeForm 2 and Mixed Media 24           |  |  |
|                                   | languages compatible with 19            |  |  |
|                                   | workflow examples 20, 25                |  |  |